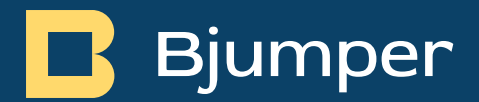

# TakeData – Release Notes v2.0.1.

TakeData - Release Notes v2.0.1.

jueves, 21 de diciembre de 2023.

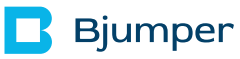

# <span id="page-1-0"></span>Índice de Contenidos.

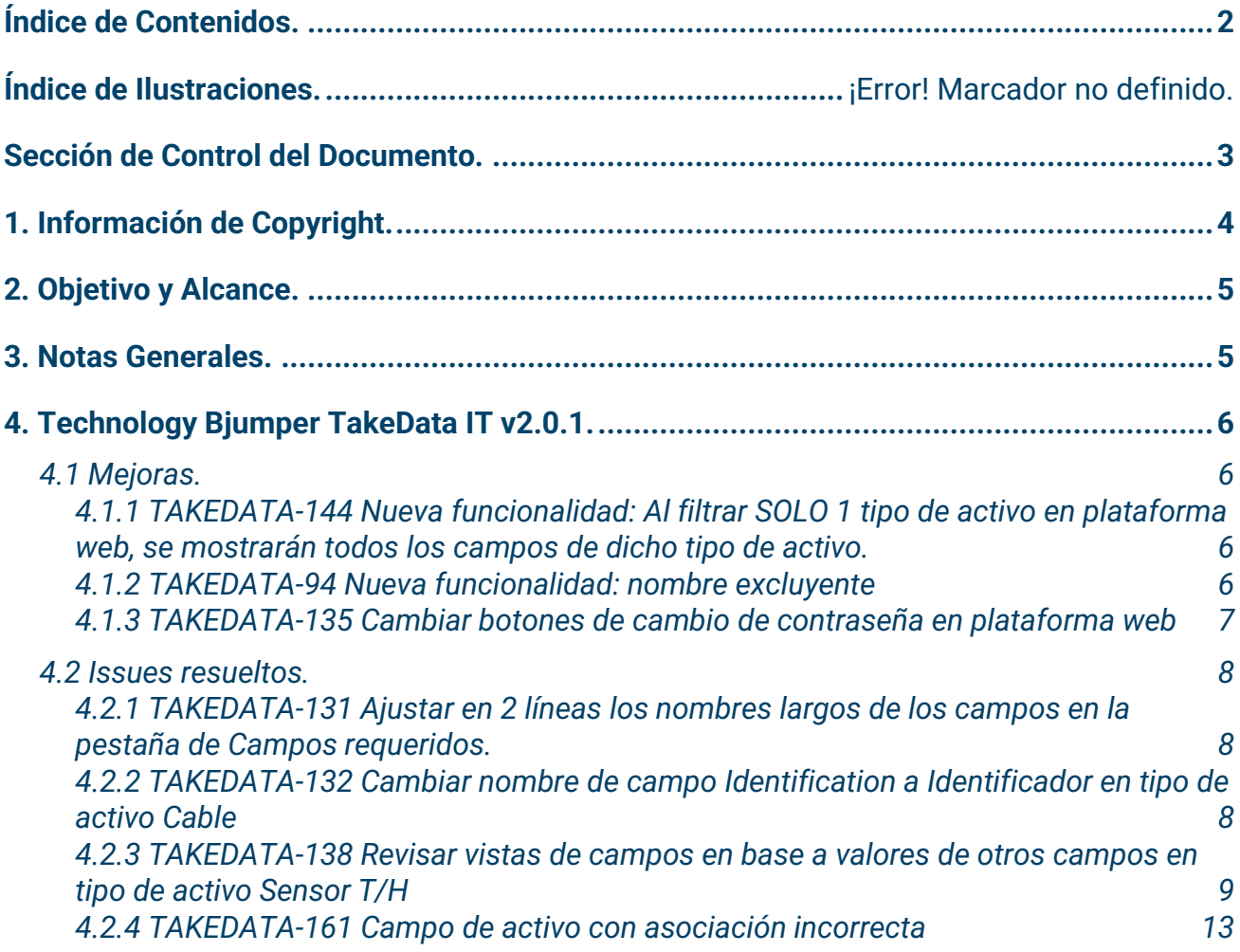

## <span id="page-2-0"></span>Sección de Control del Documento.

#### **Versión de documento.**

Datos de control de documento:

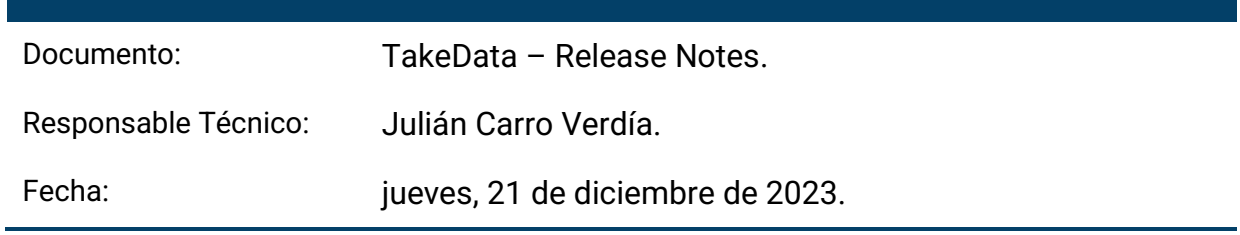

## <span id="page-3-0"></span>1. Información de Copyright.

Copyright © 2023 Technology Bjumper. Toda la información contenida en este documento es propiedad e información confidencial de Technology Bjumper.

Ninguna parte de esta publicación puede ser reproducida, transmitida, transcrita, almacenada en ningún sistema de recuperación o traducida a otros idiomas en su totalidad o en parte, en ninguna forma o por ningún medio, ya sea electrónico, mecánico, magnético, óptico, manual. o de otra manera sin el consentimiento previo por escrito de Technology Bjumper.

Technology Bjumper se reserva el derecho de revisar y mejorar sus productos como lo considere oportuno. Esta publicación describe el estado de este producto en el momento de su publicación y puede no reflejar el producto siempre en el futuro. Privilegios de modificación de especificaciones y precios reservados.

#### **Información de Contacto**

Visite nuestro sitio web o comuníquese con su representante local de Technology Bjumper para obtener más información: [https://www.bjumper.com](https://www.bjumper.com/)

Para asistencia técnica o servicio al cliente, contacta con nuestro equipo de Soporte enviándonos un correo a [soporte@bjumper.com](mailto:soporte@bjumper.com)

### <span id="page-4-0"></span>2. Objetivo y Alcance.

El propósito de este documento es de proveer de información de release sobre la aplicación TakeData. Este documento registrará los cambios implementados por versión del software, lo que permitirá a los clientes identificar las funciones y versiones aplicables asociadas con este producto.

### <span id="page-4-1"></span>3. Notas Generales.

La tecnología del **TakeData** permite identificar activos de entornos de infraestructuras críticas de manera fácil y eficaz, registrándolos en una aplicación móvil mediante tecnología NFC y luego visualizarlos y gestionarlos en una plataforma web.

## <span id="page-5-0"></span>4. Technology Bjumper TakeData IT v2.0.1.

<span id="page-5-1"></span>A continuación, se presentan las siguientes mejoras y nuevas funcionalidades:

### 4.1 Mejoras.

<span id="page-5-2"></span>*4.1.1 TAKEDATA-144 Nueva funcionalidad: Al filtrar SOLO 1 tipo de activo en plataforma web, se mostrarán todos los campos de dicho tipo de activo.*

#### **Área afectada:** Plataforma web.

#### **Descripción**

Al filtrar solo 1 tipo de activo en plataforma web, se mostrarán todos los campos asociados a ese tipo de activo en la tabla de registro de activos.

#### <span id="page-5-3"></span>*4.1.2 TAKEDATA-94 Nueva funcionalidad: nombre excluyente*

**Área afectada:** App móvil.

#### **Descripción**

Los nombres de todos los activos deben ser únicos por cada base de datos de cliente.

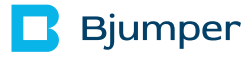

<span id="page-6-0"></span>*4.1.3 TAKEDATA-135 Cambiar botones de cambio de contraseña en plataforma web*

#### **Área afectada:** Plataforma web.

#### **Descripción**

En la opción de cambiar contraseña de la plataforma web, la vista debe ser exactamente igual a la vista de cambiar contraseña de la app móvil:

Campos app móvil:

- \* Contraseña actual.
- \* Nueva contraseña.
- \* Confirmar contraseña.
- \* Salvar.

Campos plataforma web actuales que deben cambiar:

- \* Contraseña actual.
- \* Nueva contraseña.
- \* Repite la contraseña.
- \* Enviar.
- \* Acceder.

Tener en cuenta que para la plataforma web se deben quitar las leyendas que están encima de los cuadros de ingreso de texto "Contraseña actual:" e "Introduzca la nueva contraseña:"

### <span id="page-7-0"></span>4.2 Issues resueltos.

<span id="page-7-1"></span>*4.2.1 TAKEDATA-131 Ajustar en 2 líneas los nombres largos de los campos en la pestaña de Campos requeridos.*

**Área afectada:** Plataforma web.

#### **Descripción**

Al tener algunos nombres de campos muy largos y el botón de subir o bajar la posición en el orden de los campos por activo en la pestaña de Campos requeridos, dicho botón para subir y bajar queda en la segunda línea de la lista.

#### <span id="page-7-2"></span>*4.2.2 TAKEDATA-132 Cambiar nombre de campo Identification a Identificador en tipo de activo Cable*

**Área afectada:** Plataforma web y App móvil.

#### **Descripción**

Se debe cambiar el nombre del campo Identification a Identificador del tipo de activo Cable.

#### <span id="page-8-0"></span>*4.2.3 TAKEDATA-138 Revisar vistas de campos en base a valores de otros campos en tipo de activo Sensor T/H*

**Área afectada:** Plataforma web y App móvil.

#### **Descripción**

Se agrega un campo ya existente en la base de datos a una de las vistas (campo en color naranja):

De acuerdo con el valor que seleccione el usuario del campo Ubicación del Sensor, se mostrarán los siguientes campos a mostrar:

Los campos a mostrar por defecto deben ser los siguientes en este orden:

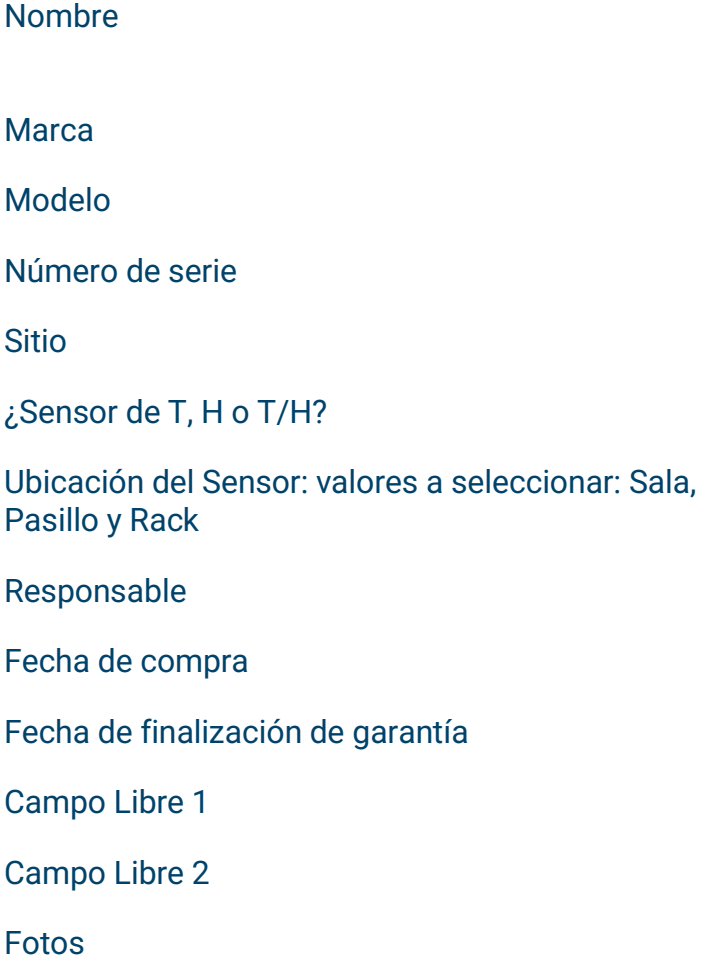

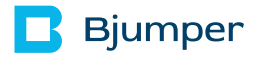

Si se selecciona Sala:

Nombre

**Marca** 

Modelo

Número de serie

Sitio

¿Sensor de T, H o T/H?

Ubicación del Sensor

Sala

Responsable

Fecha de compra

Fecha de finalización de garantía

Campo Libre 1

Campo Libre 2

Fotos

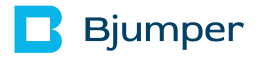

Si se selecciona Pasillo:

Nombre

**Marca** 

Modelo

Número de serie

Sitio

¿Sensor de T, H o T/H?

Ubicación del Sensor

Sala

Pasillo

Responsable

Fecha de compra

Fecha de finalización de garantía

Campo Libre 1

Campo Libre 2

Fotos

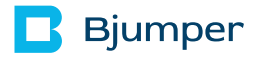

Si se selecciona Rack:

Nombre

**Marca** 

Modelo

Número de serie

Sitio

¿Sensor de T, H o T/H?

Ubicación del Sensor

Sala

Fila

Rack

¿Montaje frontal?

Posición en Rack

Responsable

Fecha de compra

Fecha de finalización de garantía

Campo Libre 1

Campo Libre 2

Fotos

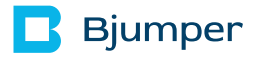

#### <span id="page-12-0"></span>*4.2.4 TAKEDATA-161 Campo de activo con asociación incorrecta*

**Área afectada:** Plataforma web.

#### **Descripción**

Para el tipo de Activo Sensor T/H, el campo "Environmental variables to be measured by sensor" se muestra 2 veces en el menú de Campos requeridos de la plataforma web, identificándose que la "asociación" entre el campo y el tipo de Activo no es correcta. Se corrige este issue.